## **ECMC**

# Solutions

### NSLDS user guide

Learn how to obtain NSLDS access and establish a SAIG (TG) mailbox, request delinquency and school portfolio reports, retrieve NSLDS reports, and grant ECMC access to obtain the reports on your behalf.

#### **Table of Contents**

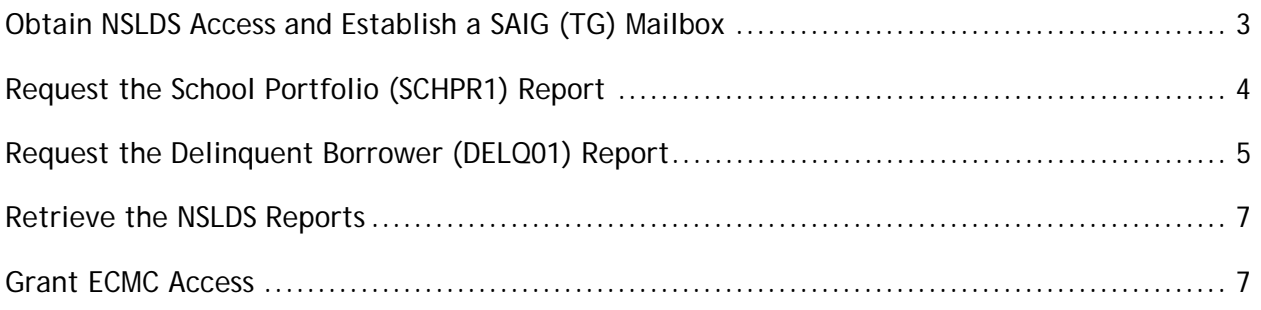

#### **Obtain NSLDS Access and Establish a SAIG (TG) Mailbox**

As part of establishing a SAIG (TG) mailbox, you will need to assign a Primary Destination Point Administrator (DPA) for your organization. In order to establish a SAIG (TG) mailbox, you will need your primary DPA's Social Security number, date of birth, and mother's maiden name. You also will need this information for your Secondary DPA and any future DPAs you add.

Follow the steps below to obtain NSLDS access and establish a SAIG (TG) mailbox. You will need to repeat this process for each campus.

- 1. Visit the SAIG Enrollment Site at https://fsawebenroll.ed.gov/PMEnroll/index.jsp.
- 2. Click the **Initial Enrollment for Services** link.
- 3. Complete the online form.
- 4. Click **Submit Form** on the Final Review page after verifying that the information entered is correct.
- 5. Click **Print Signature Pages.** This will open the signature pages as a PDF.
- 6. After successfully printing the signature pages, close the PDF to return to the signature page instructions and click **Next**.
- 7. Click **OK** when asked if you successfully printed the signature pages.
- 8. Print the Receiving Confirmation page for your own records. You will be asked for the Confirmation Stamp number if you contact CPS/SAIG Technical Support (800/330-5947 [TDD/TTY 800/511-5806], or by e-mail at CPSSAIG@ed.gov) with questions concerning your enrollment.
- 9. Sign the signature pages and mail them to the following address:

**CPS/SAIG Technical Support 2450 Oakdale Blvd. Coralville, IA 52241-9728** 

*Note: CPS/SAIG will only accept original documents. No photocopies, faxes, or emails.* 

Within two weeks, you will receive an email with information about your SAIG (TG) mailbox and a FSA username and temporary password.

#### **Request the School Portfolio (SCHPR1) Report**

Follow the steps below to request the School Portfolio (SCHPR1) report. Alternatively, you can grant ECMC access to download NSLDS reports on your behalf. See the "Grant ECMC Access" section of this document for details.

- 1. Visit NSLDS website for schools at www.nsldsfap.ed.gov/nslds\_FAP/default.jsp.
- 2. Click the **Click to Continue** button.
- 3. Enter your FSA User ID and Password and click **Login**.
- 4. Once logged in, click the **Report** tab.
- 5. Find the School Portfolio report (SCHPR1) in the list of reports and click the number in the first column to open it.

**Report List** 

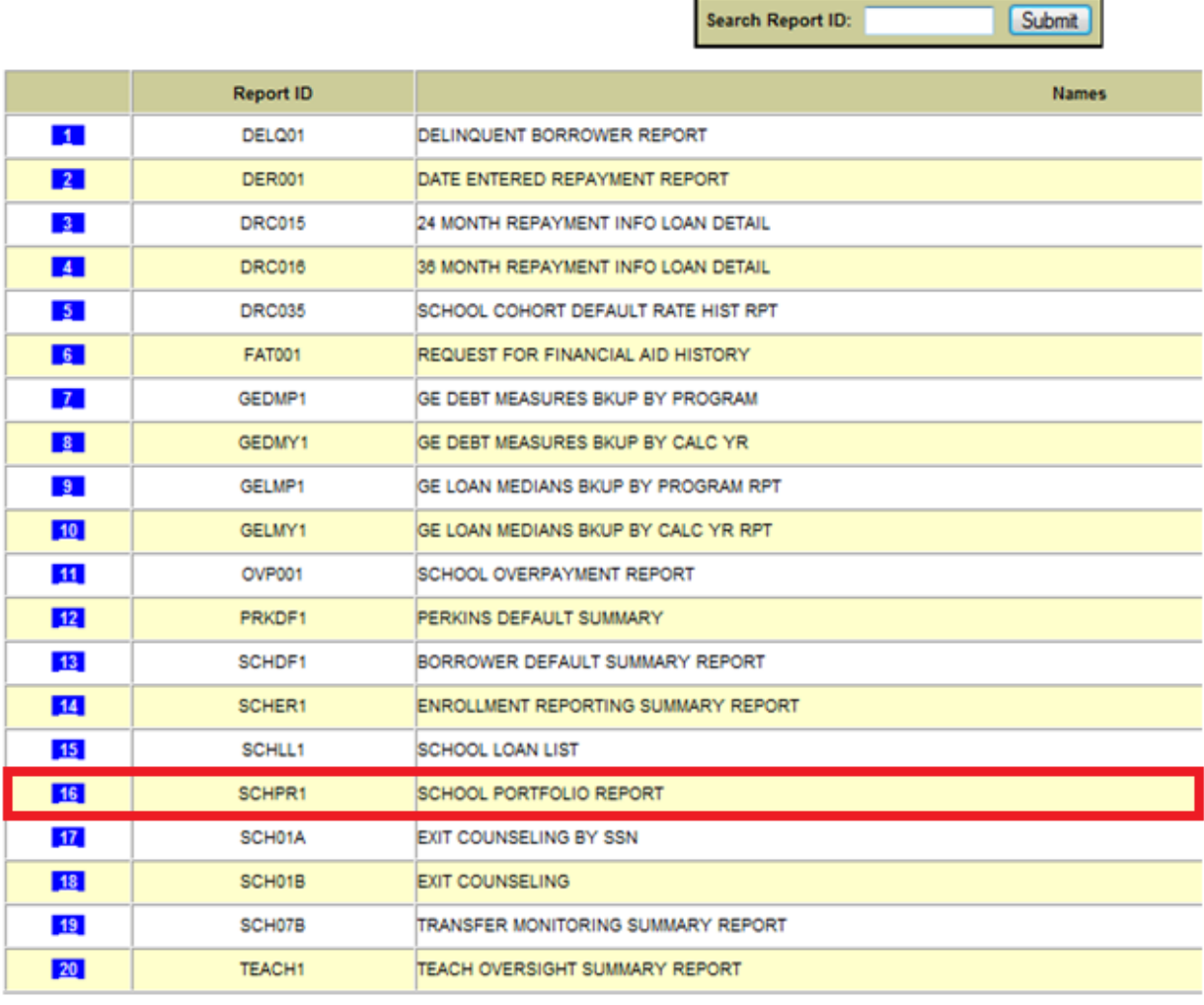

6. Enter the following report parameters.

ENTER REPAY BEGIN DT: **10/01/2010** ENTER REPAY END DT: **09/30/2013** LOAN STATUS: **ALL** LOAN PROGRAM TYPE: **BOTH** SORT BY: **1 SSN** 

*Note: The "Enter repay being dt" and "Enter repay end dt" fields represent the cohort period you wish to pull reports for. You can only request reports for three fiscal years. If you request more than three fiscal years, the report will be returned with no data. Below is a table listing the acceptable date ranges.* 

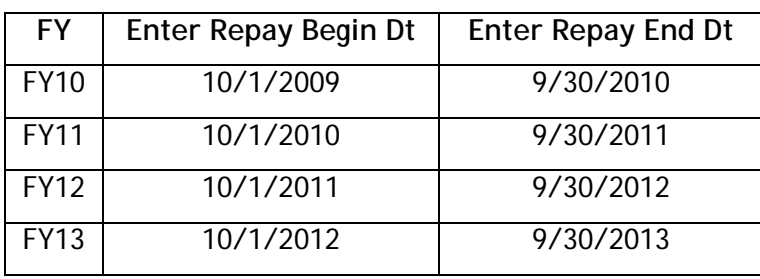

*If you need further assistance determining which dates to enter, please contact Rick Tonn at rtonn@ecmc.org.* 

- 7. Click **Submit**.
- 8. Verify the parameters you entered are correct and click **Confirm.**
- 9. Once the report request is submitted, allow 24 hours for it to be delivered to your SAIG (TG) mailbox.

#### **Request the Delinquent Borrower (DELQ01) Report**

Follow the steps below to request the Delinquent Borrower (DELQ01) report. Alternatively, you can grant ECMC access to download NSLDS reports on your behalf. See the "Grant ECMC Access" section of this document for details.

- 1. Visit NSLDS website for schools at www.nsldsfap.ed.gov/nslds\_FAP/default.jsp.
- 2. Click the **Click to Continue** button.
- 3. Enter your FSA User ID and Password and click **Login**.
- 4. Once logged in, click the **Report** tab.

5. Find the Delinquent borrower report (DELQ01) in the list of reports and click the number in the first column to open it.

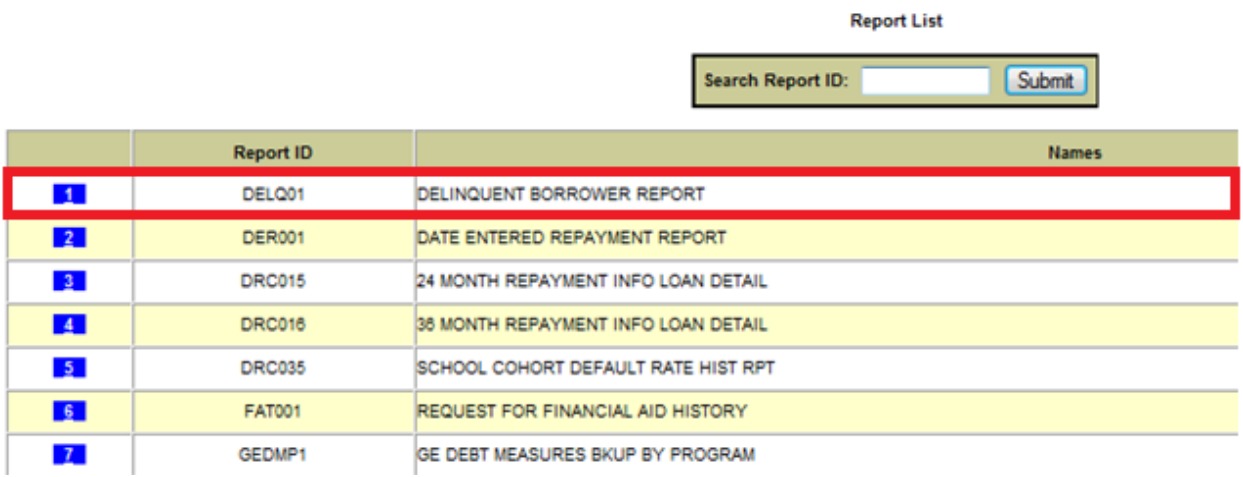

6. Enter the following report parameters.

TYPE: **EXTRACT** SCHOOL BRANCH ID: **MUST BE VALUED EVEN IF BRANCH NUMBER IS 00** FEDERAL LOAN SERVICER: **\*** COHORT YEAR: **\*** DELINQUENT 31-89 DAYS: **YES** DELINQUENT 90-149 DAYS: **YES** DELINQUENT 150-209 DAYS: **YES** DELINQUENT 210-269 DAYS: **YES** DELINQUENT 270-359 DAYS: **YES** DELINQUENT 360+ DAYS: **YES** EXTRACT TYPE: **STANDARD** SORT BY: 1 **SSN** 

- 7. Click **Submit**.
- 8. Verify the parameters you entered are correct and click **Confirm.**
- 9. Once the report request is submitted, allow 24 hours for it to be delivered to your SAIG (TG) mailbox.

#### **Retrieve the NSLDS Reports**

To receive the reports, you will need EDconnect software installed on your computer. If you do not have the EDconnect software, you can download it for free at www.fsadownload.ed.gov/softedconnect.htm.

Once the EDconnect software is installed and set up on your computer, follow these steps to retrieve your reports.

- 1. Launch the EDconnect software.
- 2. Click the **Transmission icon** in the toolbar**.** 
	- All data queued for sending to the SAIG and properly marked in the **Transmission Queue** are sent. All data queued for receiving from your mailbox and properly marked in the **Transmission Queue** are received, provided there are data files in your mailbox.
- 3. Once transmission finishes, click the **Mailbox Query icon** in the toolbar.
- 4. Select the reports you want to download by clicking the checkboxes in the **Move to TQ**  column.
- 5. Click the **Transmission icon B** to save the reports to your computer.

**Reminder:** When sending the reports to ECMC make sure you use our secure file exchange site, Client Access Web (CAW) at www.clientaccessweb.com/ECMCS/login/secure.asp?Status.

#### **Grant ECMC Access**

Full-service clients are encouraged to grant ECMC access to download NSLDS reports on their behalf and eliminate the need for clients to request and retrieve these reports themselves. Clients will need to work with their ECMC contact to obtain the information needed to add a user, such as his/her SSN, date of birth, and mother's maiden name.

Follow the steps below to add ECMC as a user.

- 1. Visit the SAIG Enrollment Site at https://fsawebenroll.ed.gov/PMEnroll/index.jsp.
- 2. Click the **Primary Destination Point Administrator** link.
- 3. Enter your FSA User ID and Password and click **Login.**
- 4. Click **Manage Your SAIG Mailboxes**.
- 5. Click **Add NSLDS Online User Services**.
- 6. Complete the online form.
- 7. Click **Submit Form** on the Final Review page after verifying that the information entered is correct.
- 8. Click **Print Signature Pages.** This will open the signature page as a PDF.
- 9. Save the **Signature Pages PDF** to your computer.
- 10. Once saved, close the PDF to return to the signature page instructions and click **Next**.
- 11. Click **OK** when asked if you successfully printed the signature pages.
- 12. Print the **Receiving Confirmation** page for your own records. You will be asked for the Confirmation Stamp number if you contact CPS/SAIG Technical Support (800/330-5947 [TDD/TTY 800/511-5806], or by e-mail at CPSSAIG@ed.gov) with questions concerning your enrollment.
- 13. Email the **Signature Pages PDF** to your ECMC contact. Your contact will obtain the proper signatures and mail the pages back to you.
- 14. Once you receive the signed **Signature Pages** from ECMC, sign them and mail them to the following address:

**CPS/SAIG Technical Support 2450 Oakdale Blvd. Coralville, IA 52241-972** 

**Note:** CPS/SAIG will only accept **original** documents. No photocopies, faxes, or emails.